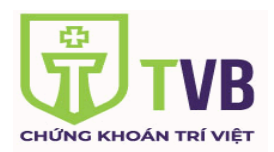

#### **I. GIỚI THIỆU CHUNG VỀ TVB MOBILE APP**

- Ứng dụng TVB MOBILE TRADE là một sản phẩm của công ty cổ phần chứng khoán Trí Việt (TVB) . Đây là 1 ứng dụng hoàn toàn miễn phí, với các chức năng thiết yếu giúp nhà đầu tư đưa ra những quyết định chuẩn xác, theo dõi thị trường và thực hiện giao dịch ngay trên điện thoại của mình mọi lúc mọi nơi với các thao tác cực kỳ dễ dàng và xử lý tốc độ nhanh chóng.
- Ứng dụng có thể cài đặt trên điện thoại di động cá nhân với hệ điều hành IOS và Android. **Hình thức bảo mật:**
- Nhằm tăng cường hệ thống bảo mật trong giao dịch của Quý KH, Ứng dụng sẽ áp dụng phương thức bảo mật bằng cách xác thực mã PIN. Khi Quý KH thực hiện các giao dịch về tiền và chứng khoán, hệ thống sẽ yêu cầu nhập mã PIN để xác thực chủ tài khoản. Riêng trường hợp Quý KH thực hiện chuyển tiền online thì sẽ cần xác nhận SMS OTP. (Quý khách có thể tích "x" vào trường "Lưu pin" để không phải nhập lại mã PIN cho các giao dịch tiếp theo.)

#### **Lưu ý:**

- Tên đăng nhập và Mật khẩu chung với hệ thống giao dịch TVB Online Trading (https://trading.tvsc.vn)
- Đối với các KH mở tài khoản tại TVB trước ngày 20/02/2020, nếu Quý khách đang giao dịch bằng thẻ matrix trên online trading web, khi sử dụng App Quý khách ấn vào phần quên mật khẩu để hệ thống gửi lại mật khẩu đăng nhập + mã Pin giao dịch hoặc liên hệ 1900 969688 để được hỗ trợ.
- Đối với các KH mở tài khoản tại TVB từ ngày 20/02/2020, Khi Quý khách hàng đăng ký giao dịch trực tuyến tại TVB, hệ thống sẽ tự động gửi về email + sms cho khách hàng user, mật khẩu và mã PIN giao dịch.

### **II. HƯỚNG DẪN SỬ DỤNG**

### **1. TẢI VÀ CÀI ĐẶT ỨNG DỤNG**

Nhập từ khóa "TVB Mobile Trade" trên ứng dụng CH Play với điện thoại hệ điều hành Android hoặc App Store với điện thoại hệ điều hành IOS để tải miễn phí và cài đặt ứng dụng về thiết bị.

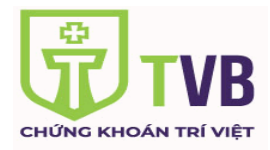

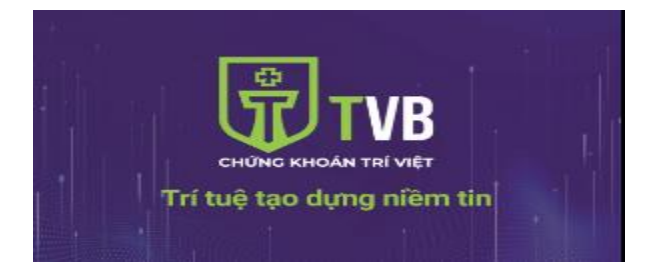

**2. ĐĂNG NHẬP HỆ THỐNG**

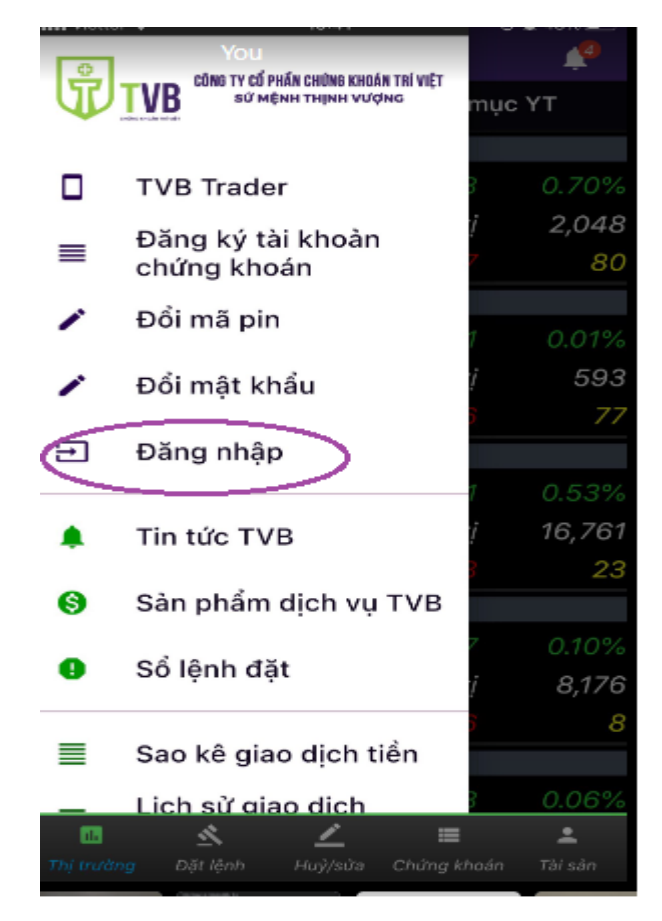

Sau khi cài đặt ứng dụng, khách hàng đăng nhập vào tài khoản chứng khoán đã đăng ký tại TVB để thực hiện các giao dịch:

Quý khách nhập Tên đăng nhập và Mật khẩu chung với hệ thống giao dịch TVB Online Trading

- **Tên đăng nhập**: là tên đăng nhập mà TVB đã cung cấp cho khách hàng (Ví dụ: 037C109134)
- **Mật khẩu đăng nhập**: Mật khẩu của khách hàng tự đặt. Trong trường hợp đăng nhập lần đầutiên

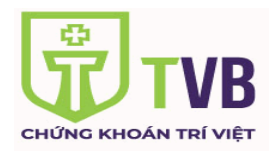

thì mật khẩu sẽ do TVB cung cấp và gửi qua địa chỉ email mà khách hàng đã đăng ký.

**Trường hợp KH quên mật khẩu hoặc mã Pin giao dịch** có thể bấm vào phần *"Bạn đã quên mật khẩu*" để tìm lại.

- **Quý KH có thể chọn lựa hình thức đăng nhập**: "**Ghi nhớ tên và mật khẩu**" hoặc "**Đăng nhập sinh trắc học lần tiếp theo**"
- **Ghi nhớ tên và mật khẩu**: Hệ thống lưu lại thông tin Tên đăng nhập và Mật khẩu trong lần đăng nhập sau không phải nhập lại những thông tin trên.
- **Đăng nhập sinh trắc học lần tiếp theo:** Hệ thống sẽ yêu cầu đưa vân tay/ Khuôn mặt để quét và kiểm tra đúng với vân tay/ Khuôn mặt đã cài trên thiết bị. Nếu thiết bị chưa cài đặt vân tay/Face ID, truy cập phần "Cài đặt" trong máy để thiếp lập.

## **3. CÁC CHỨC NĂNG CỦA TVB MOBILE APP**

#### **a. Tổng quan thị trường**

- **"Chỉ số":** gồm tổng quan các chỉ số của thị trường: Vnindex, HNX, Upcom, HN30, VN30.

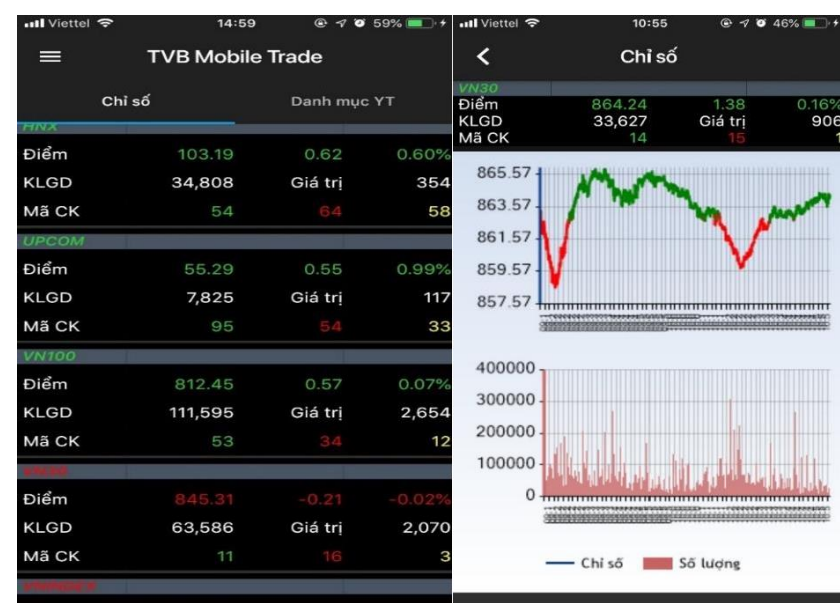

- **"Danh mục yêu thích":** Bảng giá các mã theo yêu cầu khách hàng, bao gồm giá khớp, thay đổi giá, khối lượng khớp
	- o Để thêm mới cổ phiếu yêu thích chọn sau đó gõ mã cổ phiếu cần thêm (nếu thêm nhiều mã thì các mã cách nhau bở dấu "," . Ví dụ: ACB,SSI,VNM..)

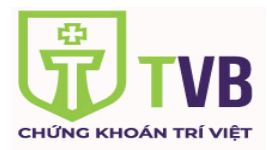

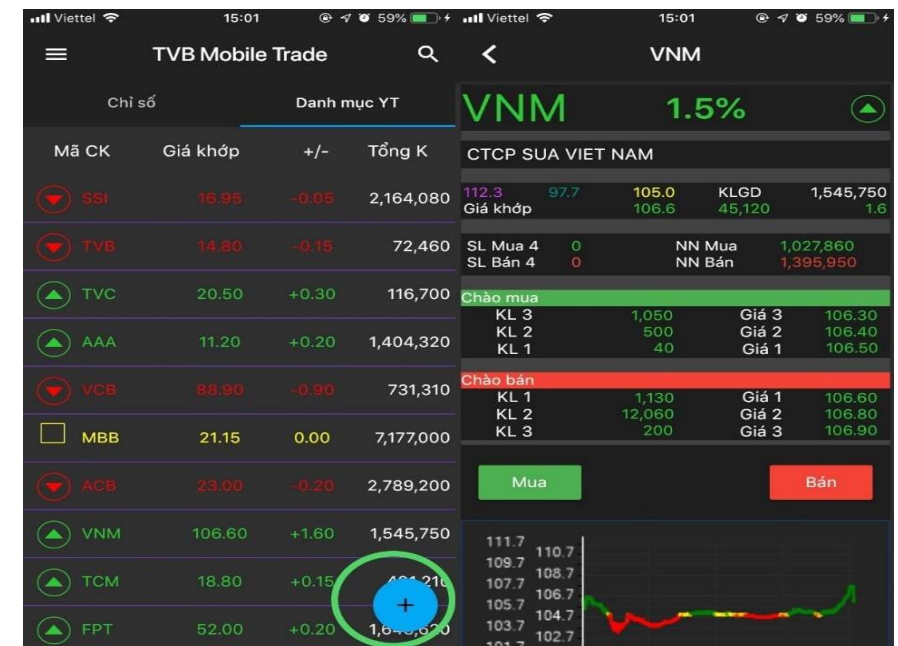

- **b. Tại mục tiểu khoản (nơi ghi nhận tiểu khoản đang sử dụng)**
- 
- **" "**: Thay đổi các tiểu khoản muốn sửdụng

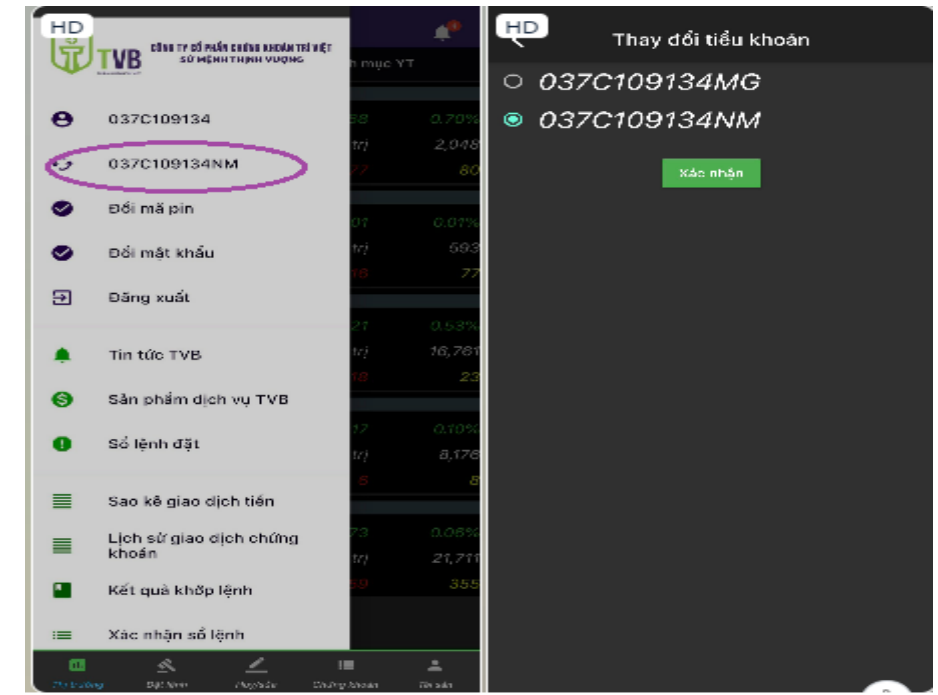

- **"Đổi mật khẩu":** đổi mật khẩu truy cập tài khoản.
	- o Để thay đổi Mật Khẩu Đăng Nhập, nhập đầy đủ thông tin **Mật khẩu hiện thời** và **Mật Khẩu Mới**

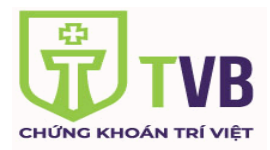

o Chọn **Xác nhận** để hoàn tất việc thay đổi mật khẩu.

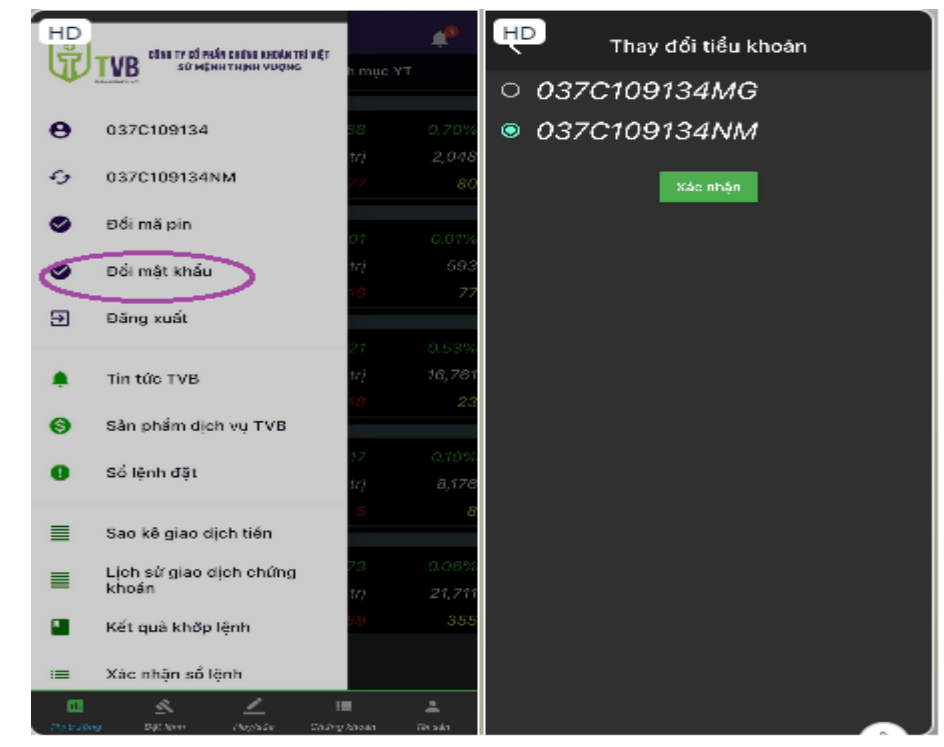

- **"Đổi mã pin":** đổi mã pin giao dịch của tài khoản
	- o Để thay đổi mã pin giao dịch, nhập đầy đủ thông tin **Mã PIN hiện thời** và **Mã Pin mới**
	- o Chọn **Xác nhận** để hoàn tất việc thay đổi mã Pin

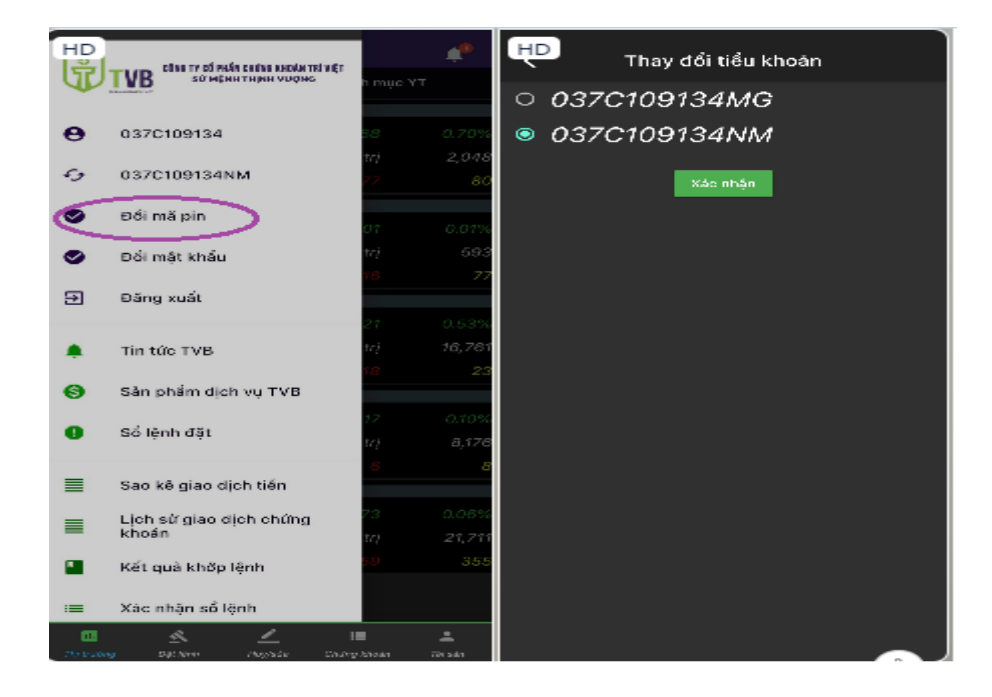

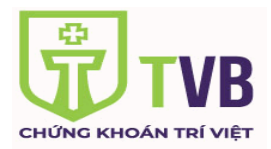

- **"Đăng xuất":** Thoát truy cập tài khoản (Sau khi đăng xuất sẽ quay lại màn hình đăng nhập

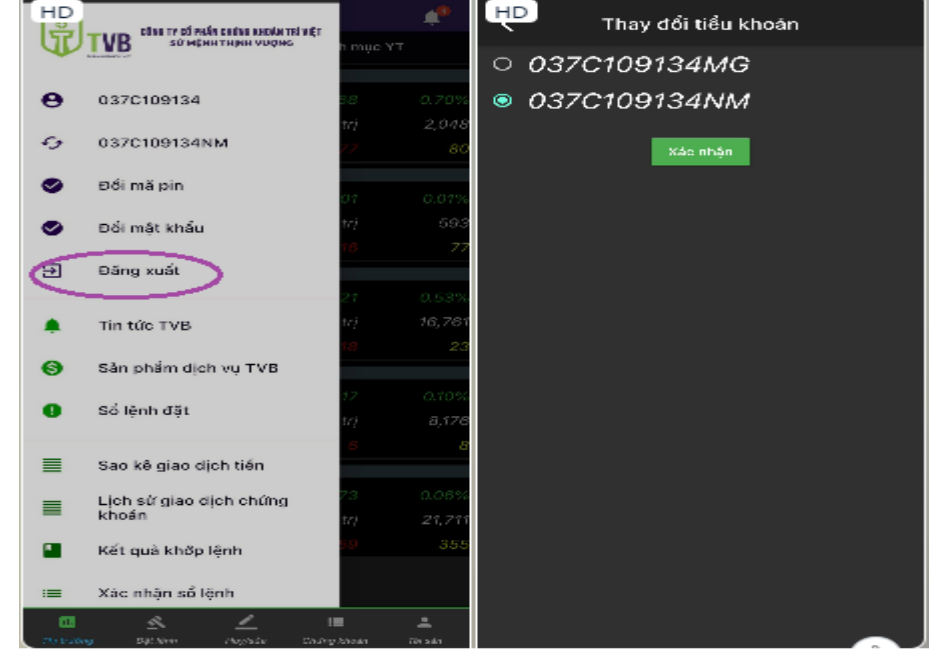

#### **c. Lệnh giao dịch**

- **"Đặt lệnh":** Form đặt lệnh Mua, bán (có hiển thị trần, sàn, tham chiếu khi đặt lệnh).
	- o Tại thanh chức năng chính chọn **"Đặt lệnh"** => nhập Mã CK, Số lượng, Giá (x 1000), Mã pin giao dịch => Chọn **"Xác nhận".**

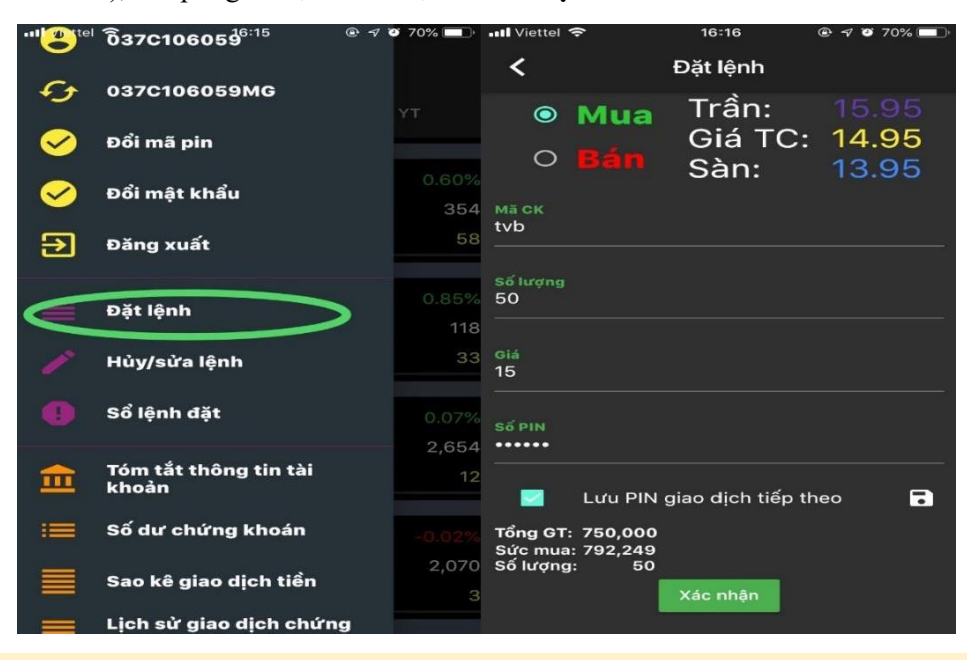

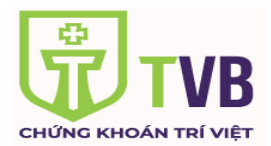

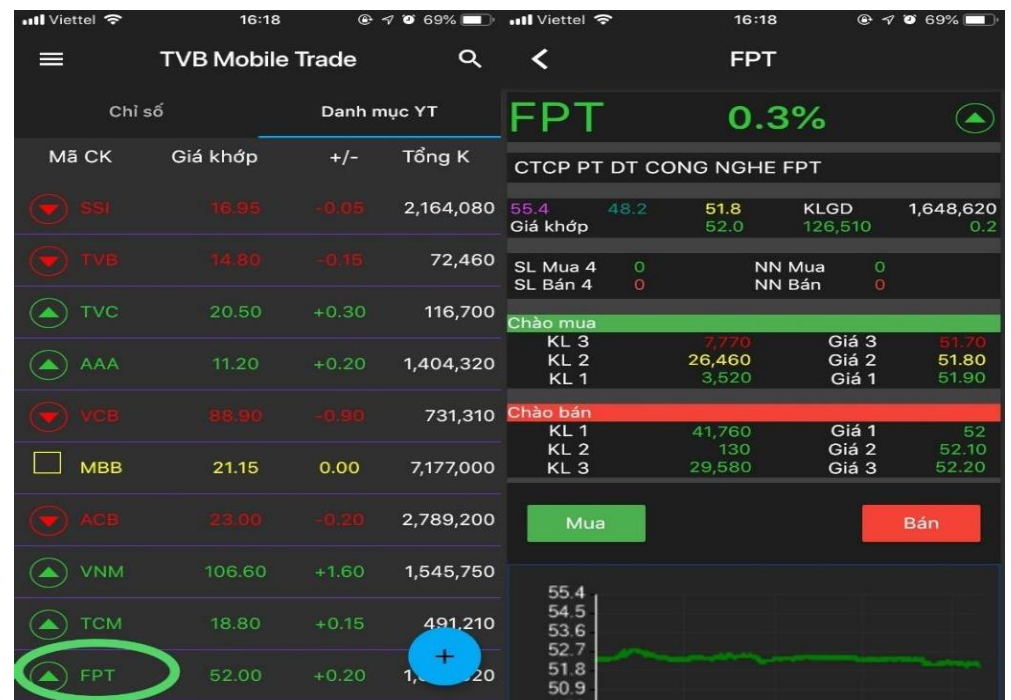

Hoặc Quý Khách hàng có thể đặt lệnh tại màn hình **"danh mục yêu thích":**

- **"Hủy/sửa lệnh":** Nhằm thực hiện hủy, sửa lệnh chưa khớp, khớp 1 phần theo quy định.
	- o Tại thanh Chức Năng Chính => chọn **"Hủy/sửa lệnh"**
	- o Chọn dòng lệnh cần hủy/sửa => Nhập **"Số Pin"** => bấm **"Hủy lệnh"/"Sửa lệnh"**

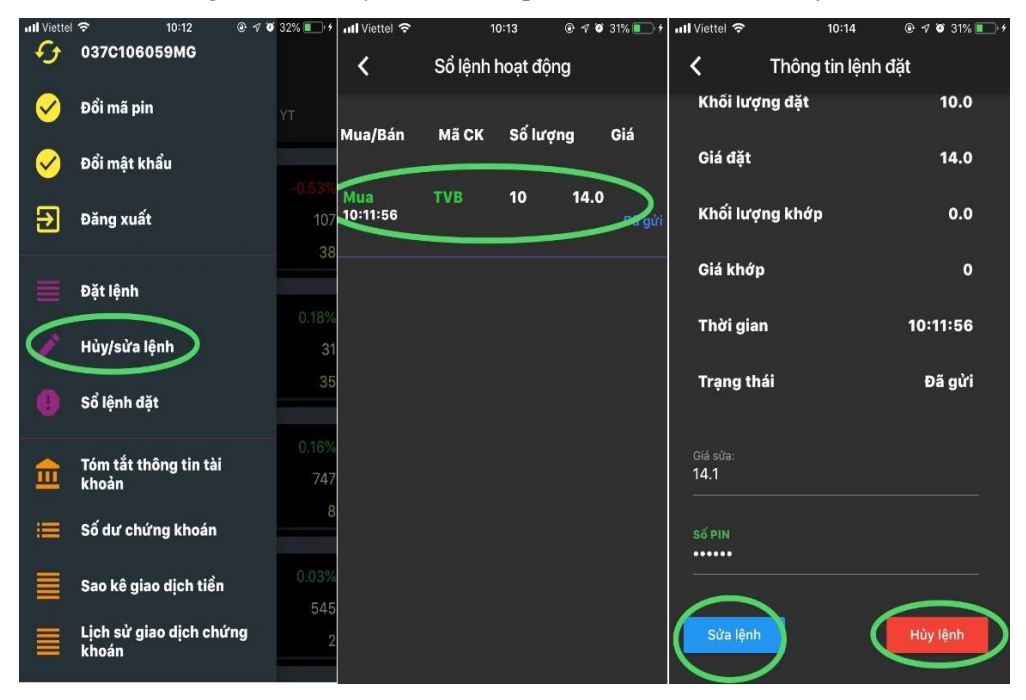

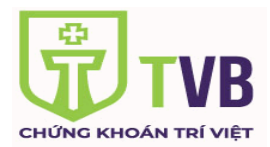

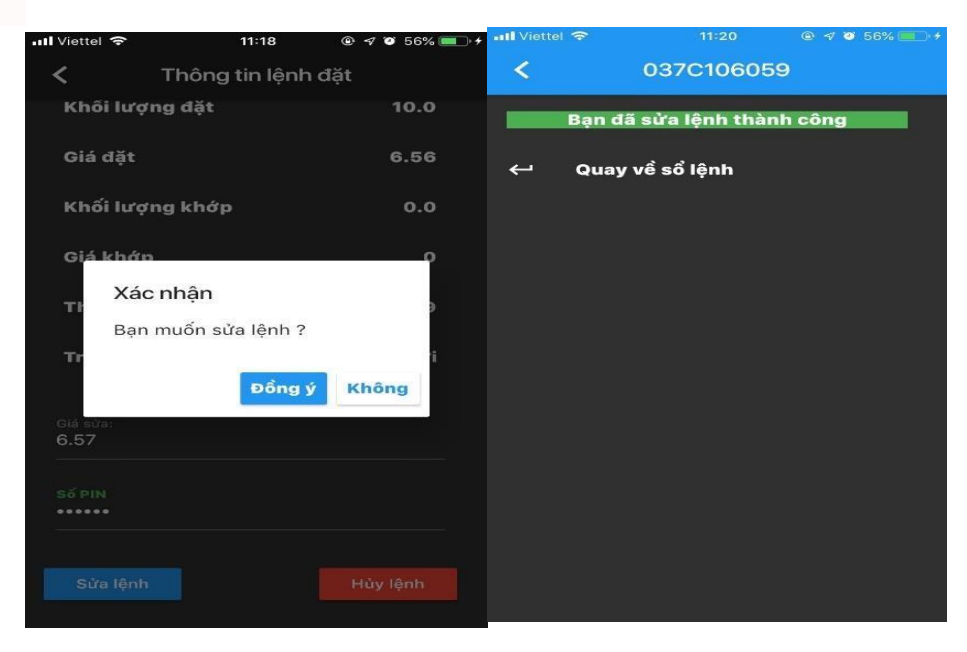

Chọn **"đồng ý"**:

- **"Sổ lệnh đặt":** Tra cứu toàn bộ các lệnh đặt trong ngày của khách hàng.
	- o Tại thanh Chức Năng Chính => chọn **"Sổ lệnh đặt".**
	- o Chọn dòng lệnh để xem thông tin chi tiết.

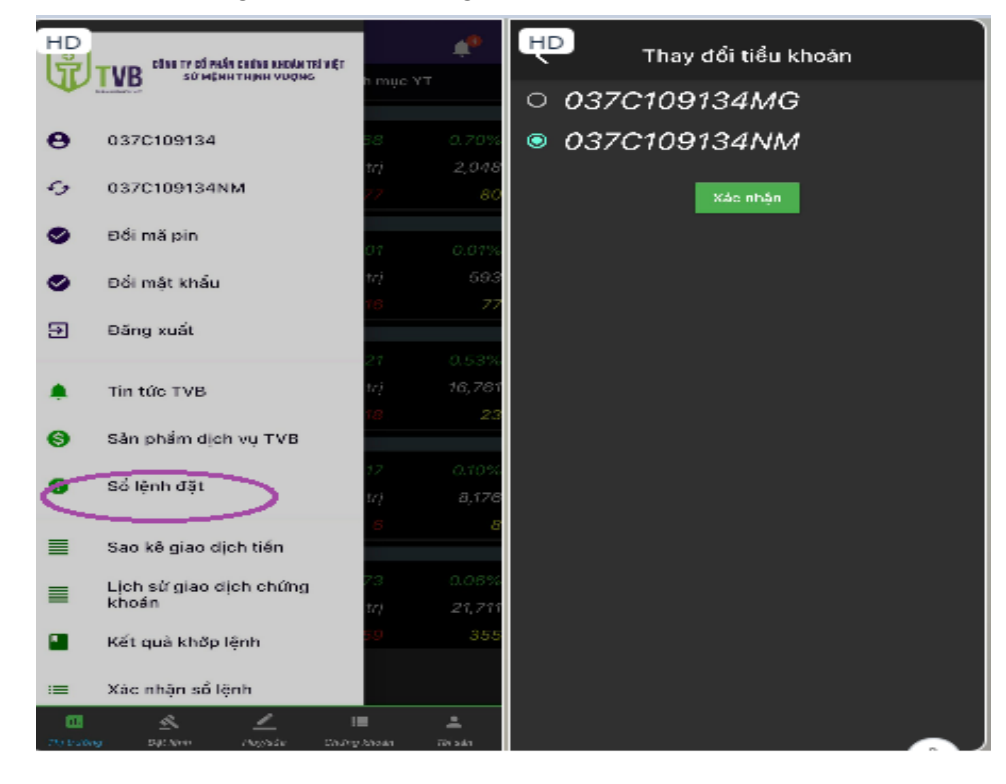

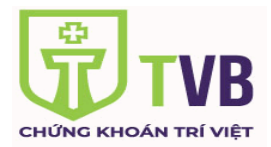

#### **d. Thông tin tài khoản:**

- **"Tóm tắt thông tin tài khoản":** bao gồm các thông tin vắn tắt tài khoản của KH:
	- o Tại thanh Chức Năng Chính => chọn **"Tóm tắt thông tin tài khoản".**
	- o Màn hình hiện ra các giá trị tiền, giá trị chứng khoán, nợ phải trả, Tài sản thực có, Số tiền được rút, trạng thái tài khoản, tỷ lệ thực tế, sức mua cơ bản,…của tài khoản KH

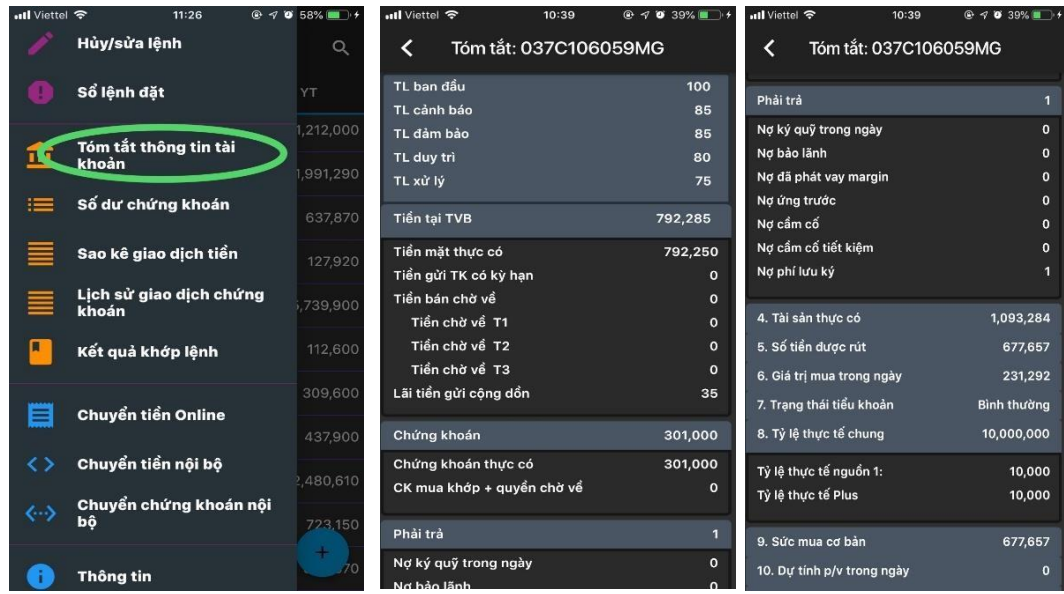

- **"Số dư chứng khoán":** Số dư chứng khoán của tài khoản KH
	- o Tại thanh Chức Năng Chính => chọn **"Số dư chứng khoán".**
	- o Màn hình hiện ra danh mục chứng khoán hiện có trên tài khoản của khách hàng.

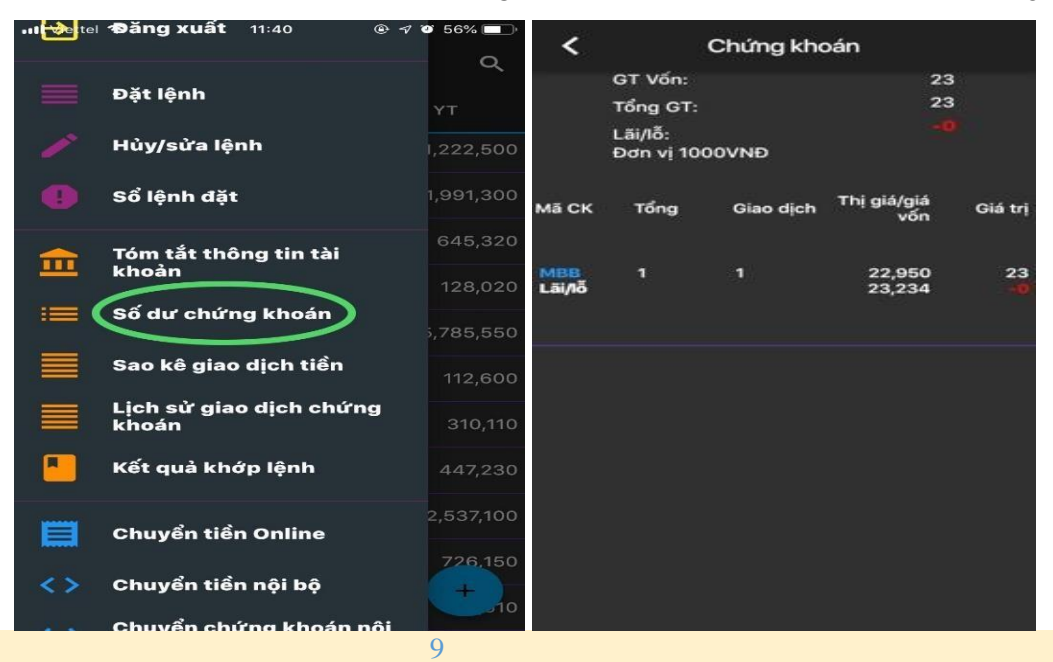

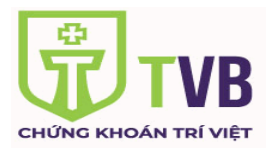

- **"Sao kê giao dich tiền":** Theo 1, 3, 6, 12 tháng.
	- o Tại thanh Chức Năng Chính => chọn **"Sao kê giao dịch tiền".**
	- o Màn hình hiện ra thời gian 1, 3, 6, 12 tháng. KH chọn khoảng thời gian => chọn **"Xác nhận"**

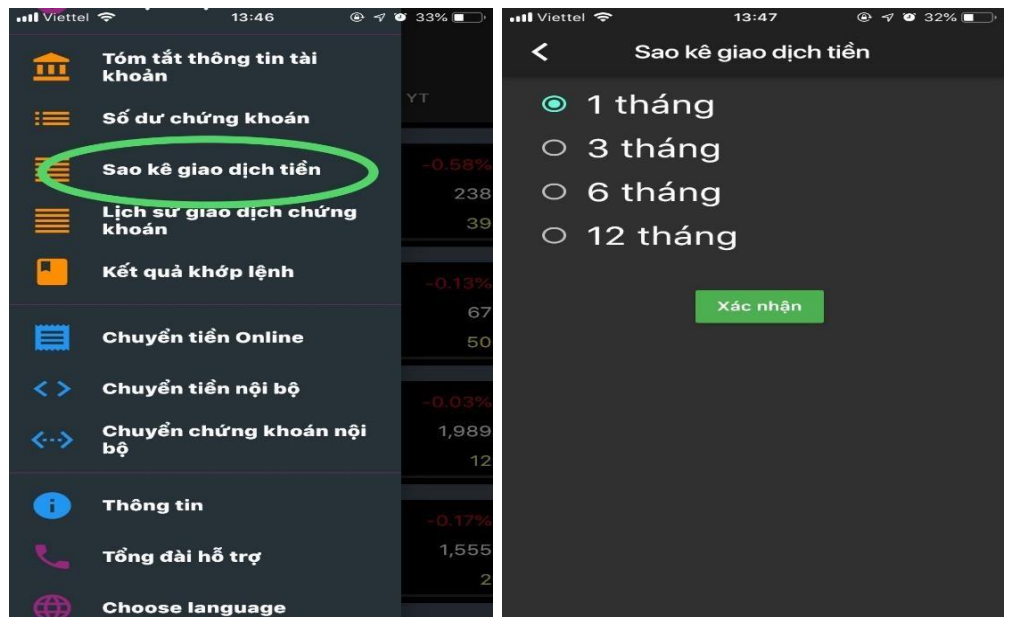

- "Lịch sử giao dịch chứng khoán": Theo 1, 3, 6, 12 tháng.
	- o Tại thanh Chức Năng Chính => chọn **"Lịch sử giao dịch chứng khoán"**
	- o Màn hình hiện ra thời gian 1, 3, 6, 12 tháng. KH chọn khoảng thời gian => chọn **"Xác nhận"** . (có thể chọn xem lịch sử theo khoảng thời gian và theo mã chứng khoán)

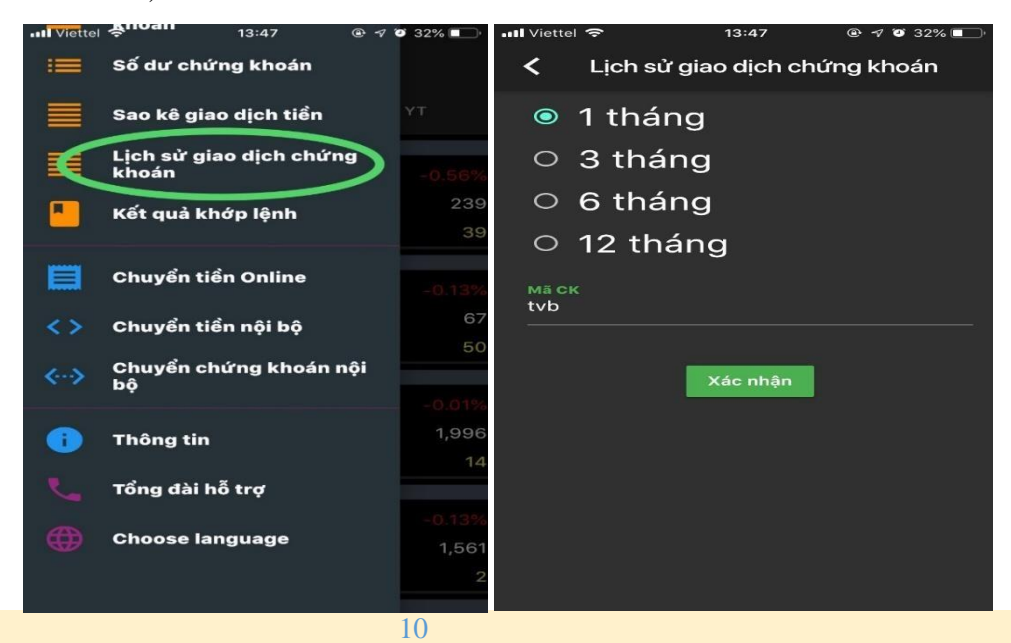

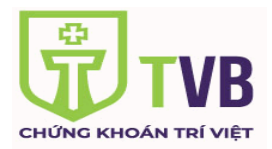

- "Kết quả khớp lệnh": Tra cứu lịch sử lệnh khớp theo thời gian 1, 3, 6, 12 tháng.
	- o Tại thanh Chức Năng Chính => chọn **"Kết quả khớp lệnh"**
	- o Màn hình hiện ra thời gian 1, 3, 6, 12 tháng. KH chọn khoảng thời gian => chọn **"Xác nhận"** . (có thể chọn xem kết quả khớp lệnh theo khoảng thời gian và theo mã chứng khoán)

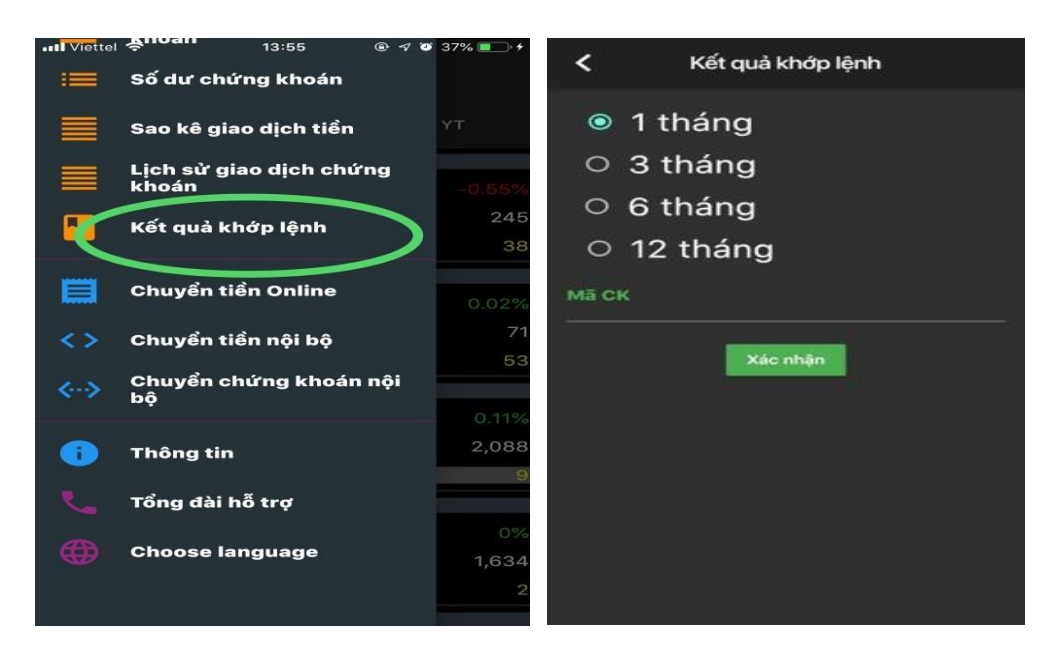

- **"Xác nhận sổ lệnh":** Xác nhận các lệnh KH ủy quyền cho môi giới đặt lệnh trên online.
	- o Tại thanh Chức Năng Chính => chọn **"Xác nhận sổ lệnh"**
	- o Màn hình hiện ra danh sách các lệnh mà Quý KH ủy quyền cho MG đặt lệnh (bao gồm ngày đặt lệnh, mã CK, số lượng, giá…) => Nhập **"Số Pin"** => chọn **"Chọn tất cả"** => "**Xác nhận**" => **" Đồng ý"**

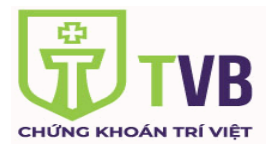

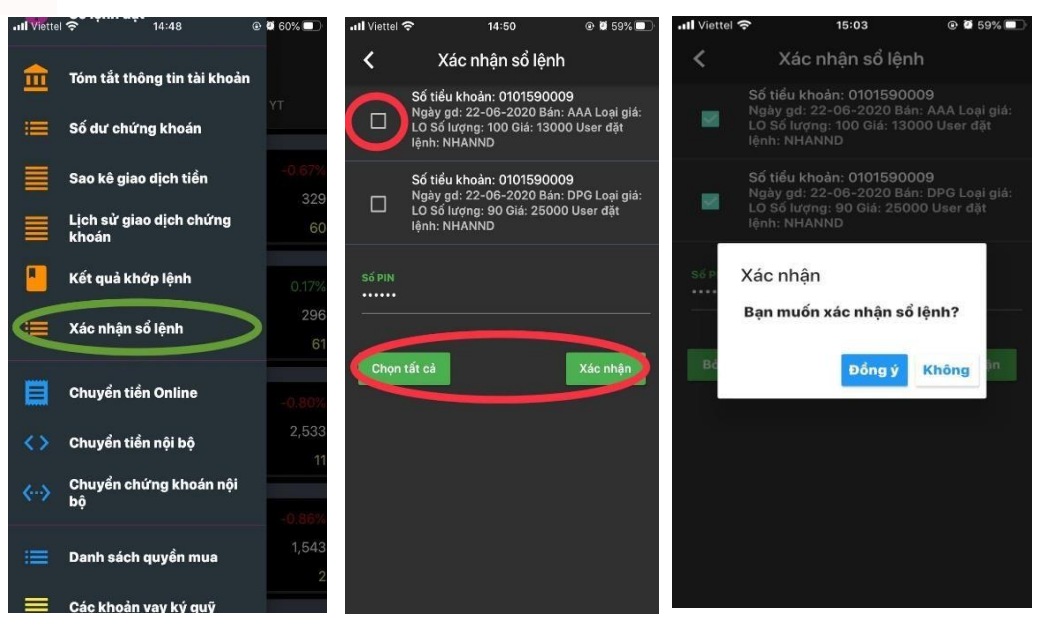

- **e. Tiện ích**
- **"Chuyển tiền online"**: Chuyển tiền từ TKGDCK sang TK ngân hàng mà khách hàng đã đăng ký trước với TVB
	- o Tại thanh Chức Năng Chính => chọn **"Chuyển tiền online"**
	- o KH lựa chọn tài khoản chuyển tiền => nhập số tiền => Chọn **"chuyển"**
	- o Màn hình xác nhận hiện lên => chọn **"Lấy mã xác thực"** => KH nhập mã xác thực nhận được qua tín nhắn gửi về số điện thoại mà KH đã đăng ký với TVB => chọn **"Đồng ý"**

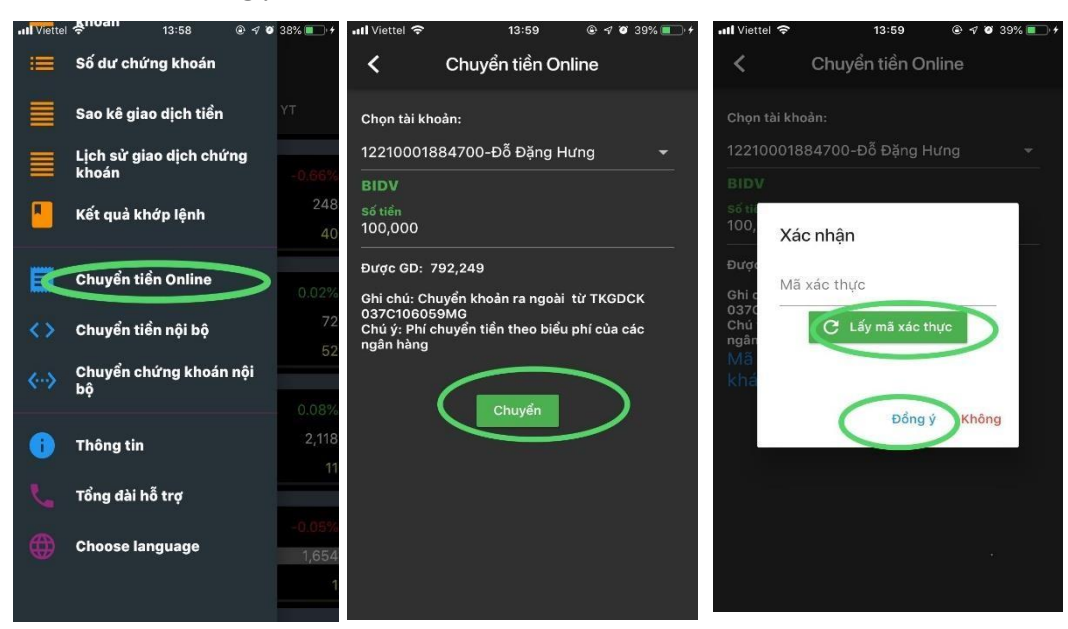

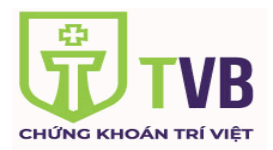

- **"Chuyển tiền nội bộ":** Chuyển tiền giữa các tiểu khoản.
	- o Tại thanh Chức Năng Chính => chọn **"Chuyển tiền nội bộ"**
	- o KH lựa chọn tiểu khoản chứng khoán để chuyển tiền => nhập **số tiền** có thể chuyển => nhập **số PIN** => Chọn **"chuyển"**

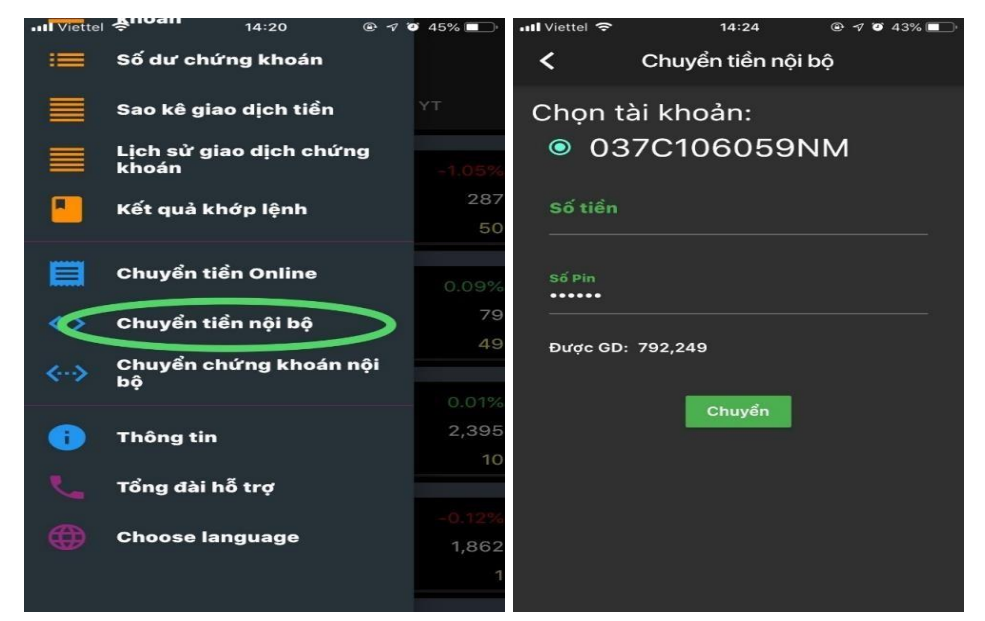

- **"Chuyển chứng khoán nội bộ":** Chuyển chứng khoán giữa các tiểu khoản
	- o Tại thanh Chức Năng Chính => chọn **"Chuyển chứng khoán nội bộ"**
	- o KH **chọn tiểu khoản** chứng khoán và **chọn mã chứng khoán** để chuyển => nhập "**số lượng CK"** có thể chuyển => nhập **số PIN** => Chọn **"Chuyển"**

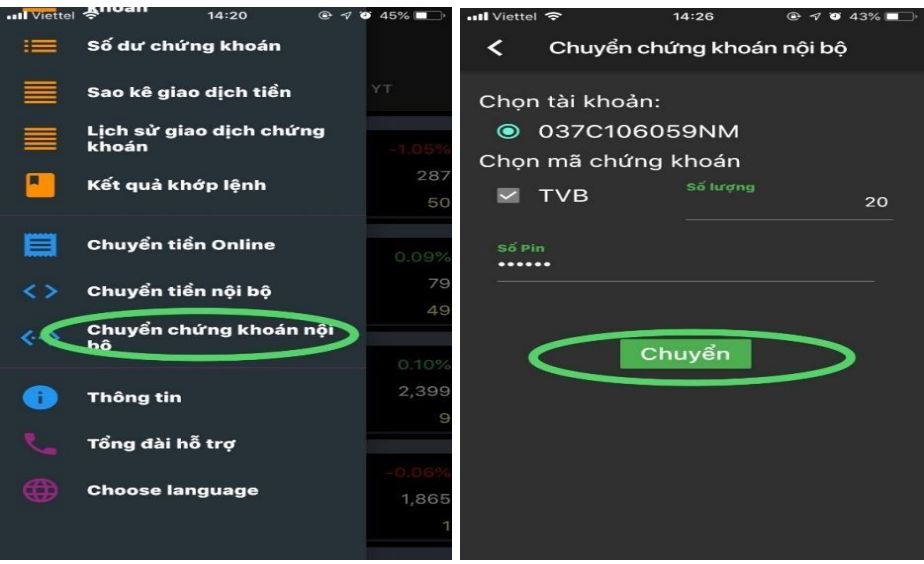

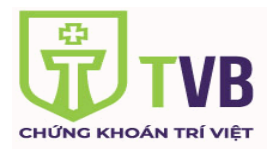

- **"Danh sách quyền mua":** Thực hiện đăng ký quyền mua chứng khoán.
	- o Tại thanh Chức Năng Chính => chọn **"Danh sách quyền mua".**
	- o Màn hình hiện ra danh sách các quyền mua chứng khoán, Quý khách lựa chọn quyền mua sau đó chọn **"Đăng ký"**.
	- o Màn hình hiện ra thông tin quyền mua mã CK bao gồm: Tên mã chứng khoán, Số lượng CK được mua, Số lượng đã mua, ngày đăng ký cuối cùng, tỷ lệ quyền, …mệnh giá, giá đặt mua,…=> Quý KH **nhập số lượng cần đăng ký mua** => Nhập **mã pin** => Chọn **"Đăng ký".** Hệ thống thông báo **"đăng ký thành công"** trong trường hợp tài khoản của Quý khách đủ số tiền khả dụng để đăng ký quyền mua.

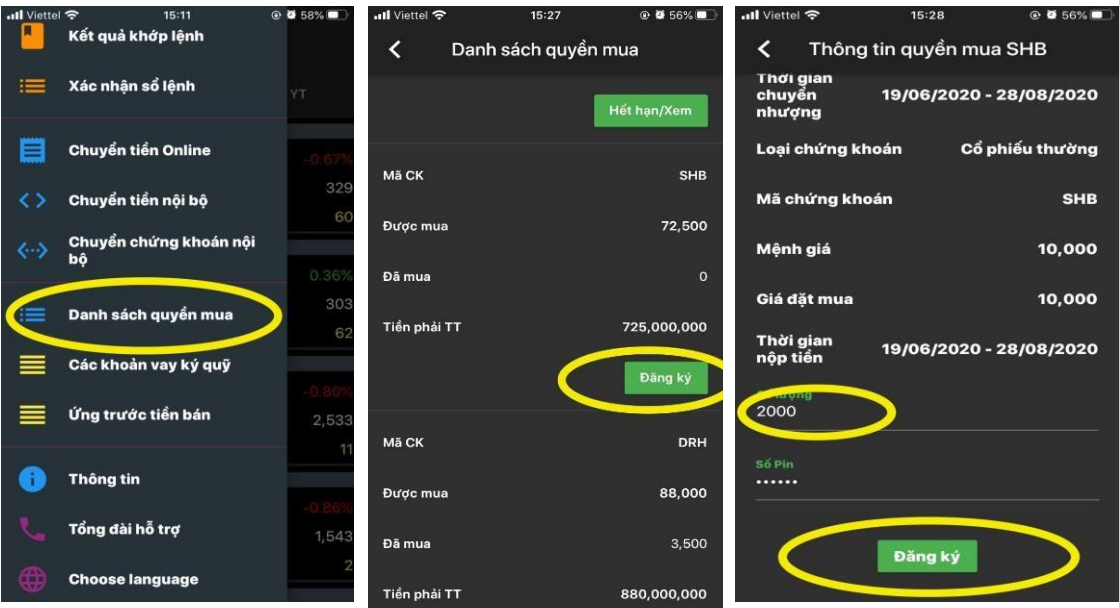

- **"Các khoản vay ký quỹ":** Xem thông tin chi tiết các khoản vay và thực hiện gia hạn nợ
	- o Tại thanh Chức Năng Chính => chọn **"Các khoản vay ký quỹ".**
	- o Màn hình hiện ra danh sách khoản vay ký quỹ, Chọn "Gia hạn" cho khoản vay cần gia hạn.
	- o Kiểm tra thông tin khoản vay => Nhập **mã pin** => Chọn **"Chấp nhận" =>** Chọn **"Đồng ý".** Hệ thống thông báo **"Bạn đã gia hạn thành công".**

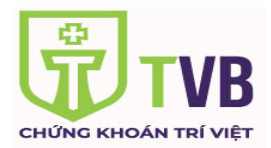

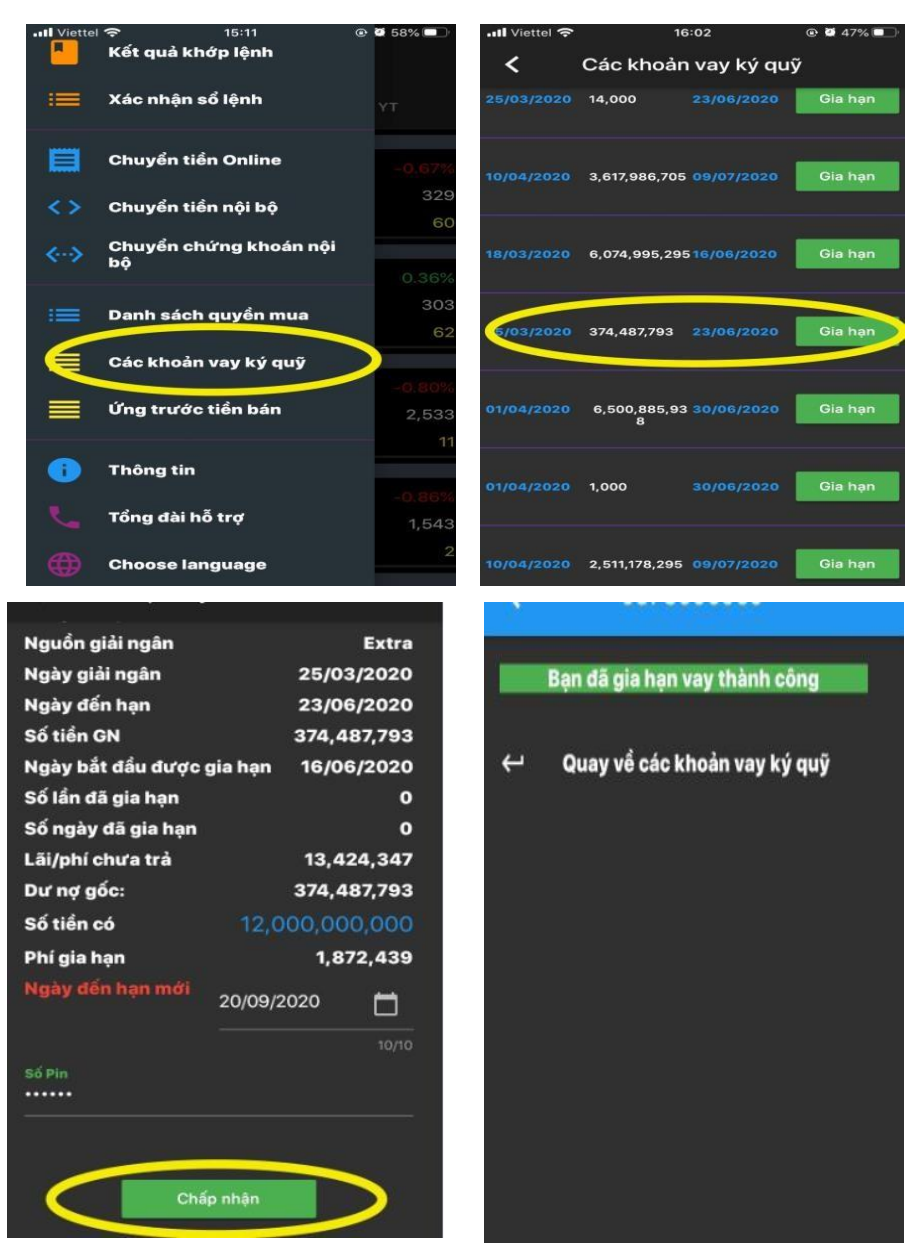

- **"Ứng trước tiền bán":** Ứng trước tiền bán chứng khoán.
	- o Tại thanh Chức Năng Chính => chọn **"Ứng trước tiền bán".**
	- o Màn hình hiện bảng thông tin bao gồm: ngày bán, Tiền bán CK, Tiền có thể ứng, số ngày ứng. Quý khách nhập số tiền muốn UTTB => Chọn **"Ứng trước"**
	- o Kiểm tra thông tin UTTB => Nhập **mã pin** => Chọn **"Ứng trước"** Hệ thống thông báo **"UTTB thành công".**

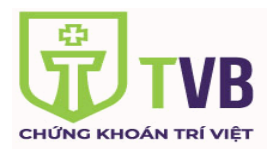

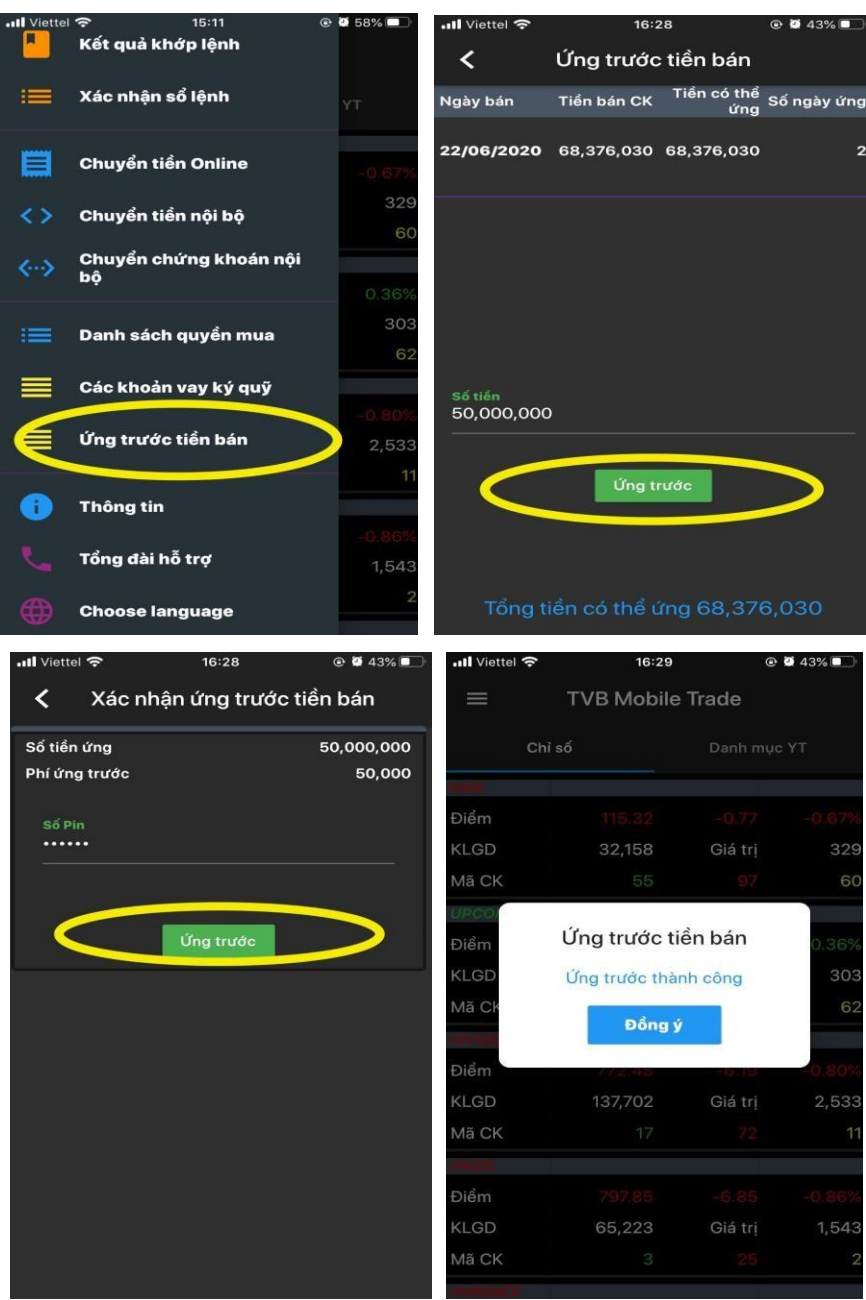

### **f. Hỗ trợ**

- **"Lựa chọn ngôn ngữ"**

KH có thể chọn 2 loại ngôn ngữ: Tiếng việt hoặc Tiếng Anh

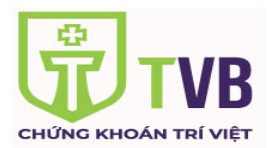

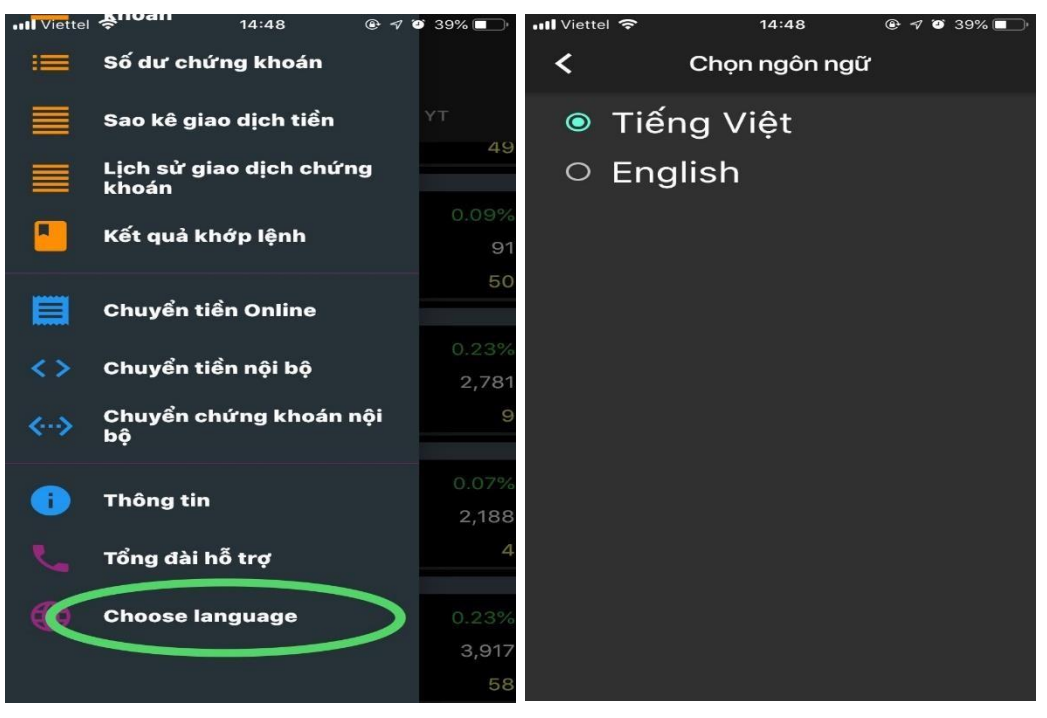

- **"Thông tin và tổng đài hỗ trợ ":**

**Công ty cổ phần chứng khoán Trí Việt** Hội sở: **Tầng 2, số 142 Đội Cấn, Q.Ba Đình, Tp.Hà Nội**. Tel: **024. 62732059**; Fax: **024.62732058;**

Hotline **: 1900969688**

Email**: [Support@tvsc.vn](mailto:Support@tvsc.vn)**

(\*) Những hình ảnh trên chỉ mang tính chất minh họa.